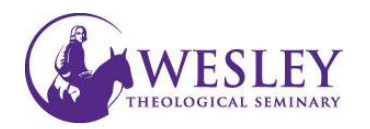

## Installing Kaltura Capture

1. Log in to Blackboard at [https://sso.wesleyseminary.edu](https://sso.wesleyseminary.edu/) or [blackboard.wesleyseminary.edu](https://blackboard.wesleyseminary.edu/)

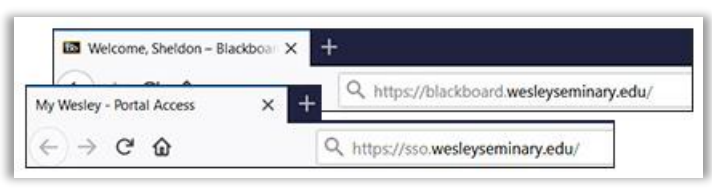

2. Click **Tools** in the menu on the left.

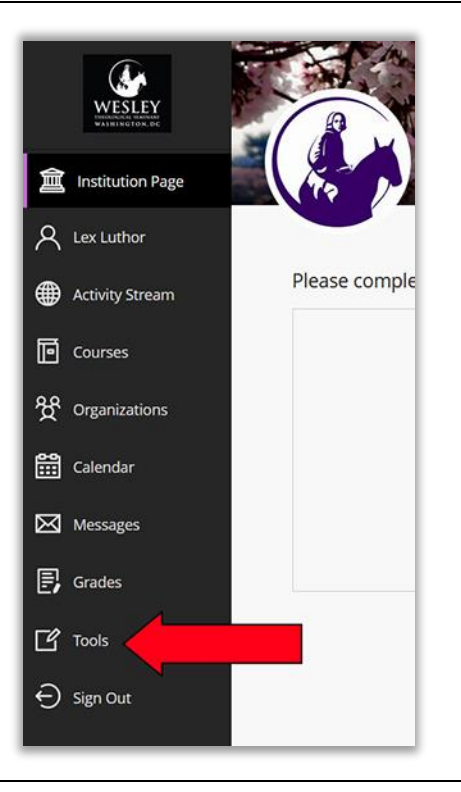

3. Click **MyMedia**

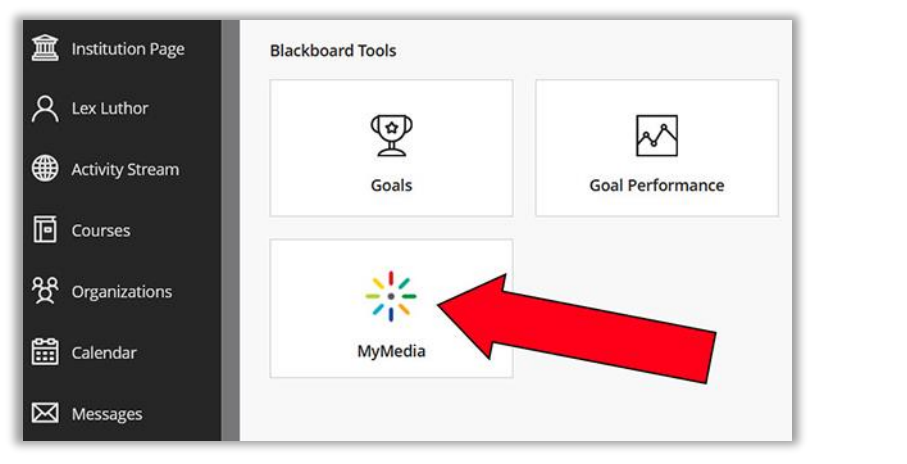

4. The first time you open MyMedia, you may be asked to Authorize the use of it. If a screen similar to the one pictured opens, please click **Allow**.

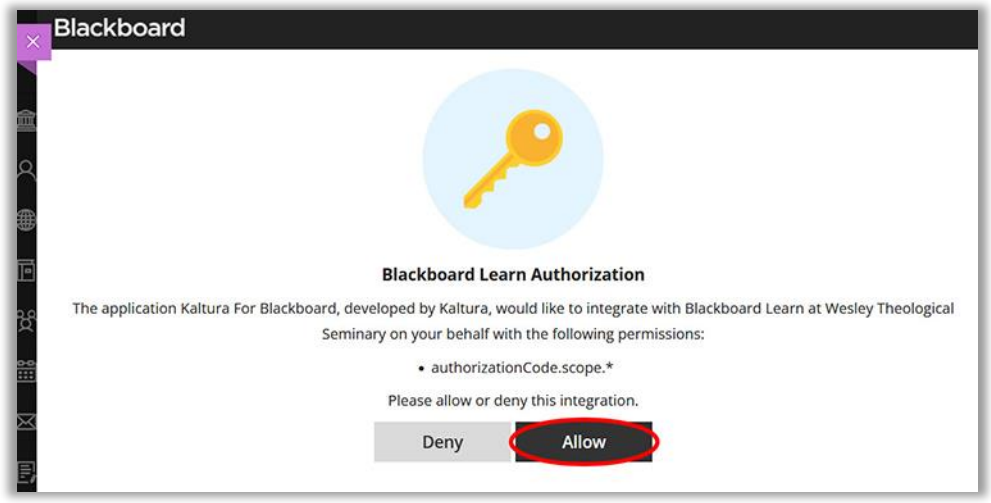

5. Click Add New in the upper right.

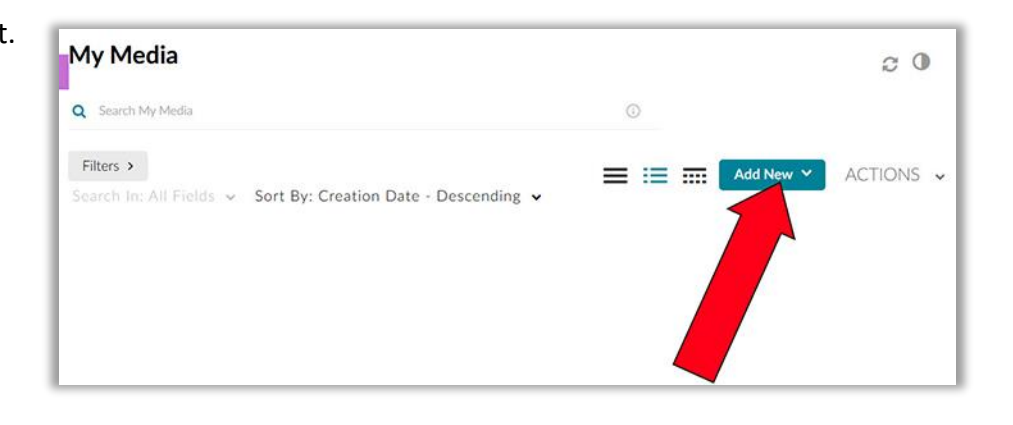

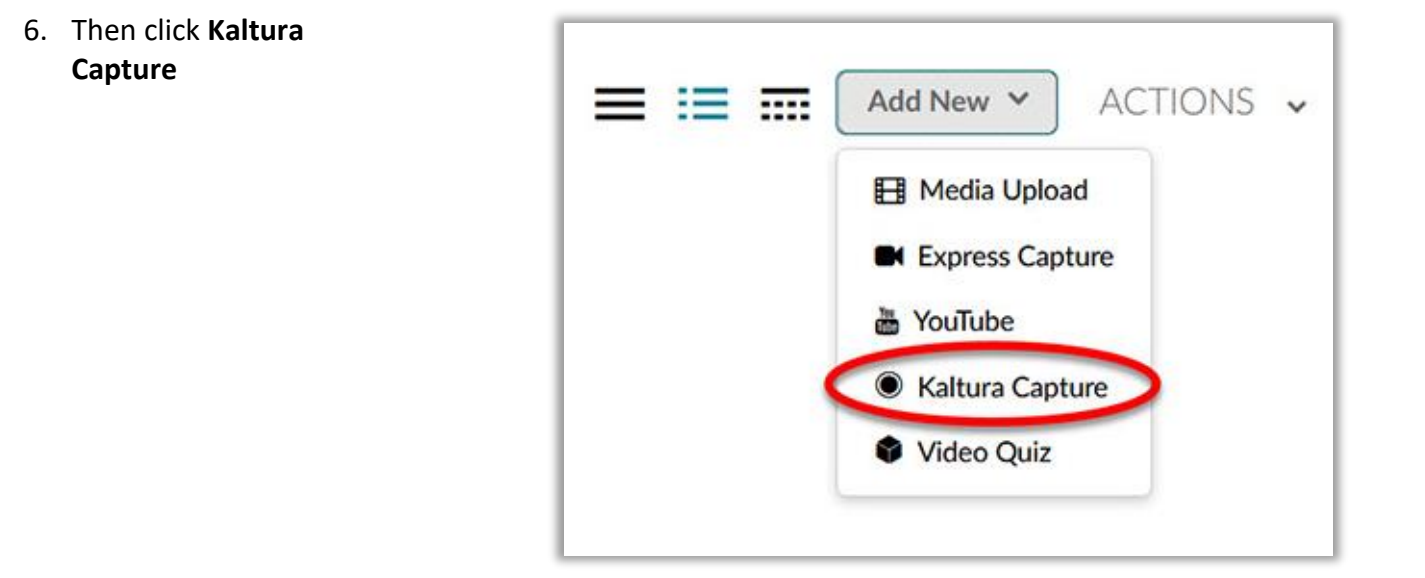

7. Click the link to start the download for your appropriate system.

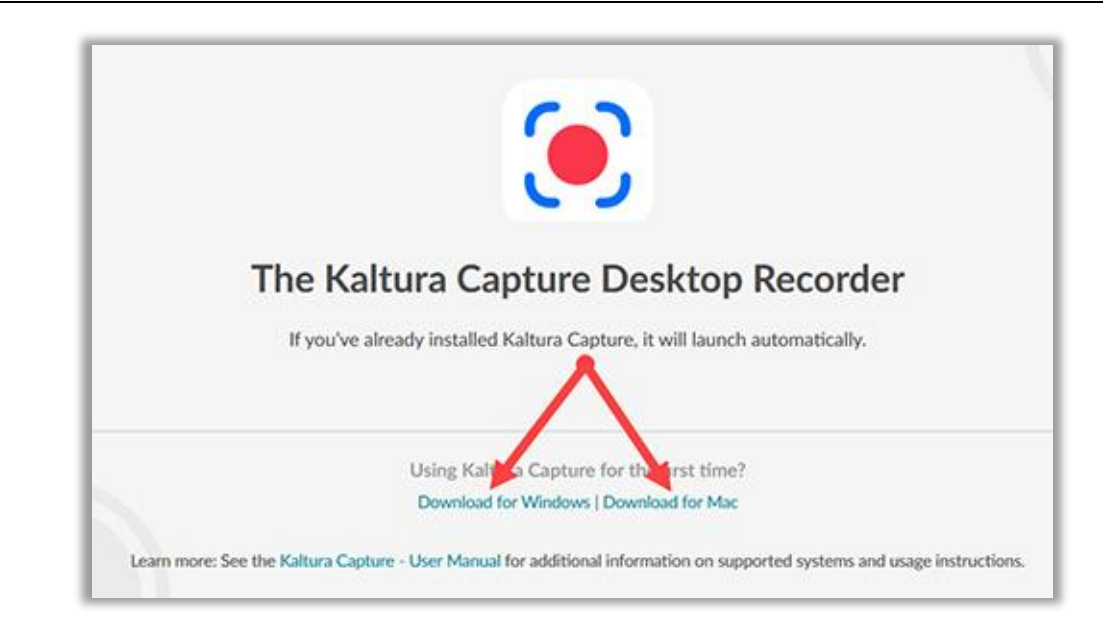

8. Follow the instructions to install the downloaded software on your computer.

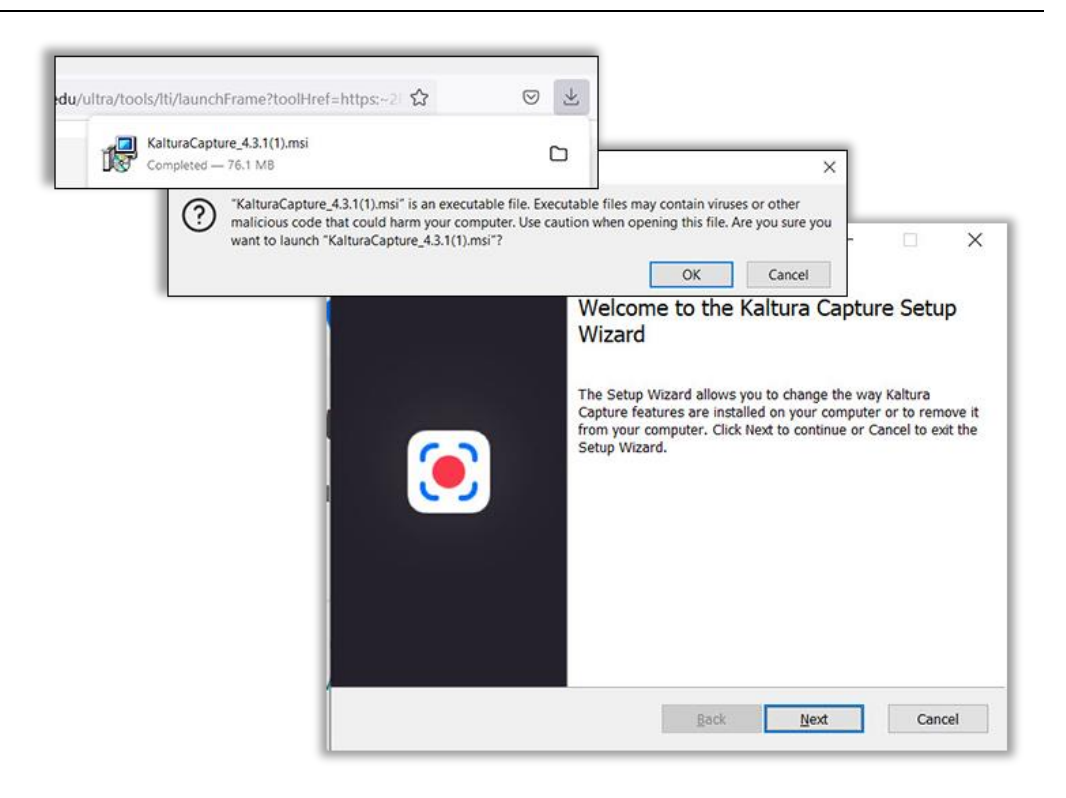

9. Once the install finishes, an icon will be placed on your desktop.

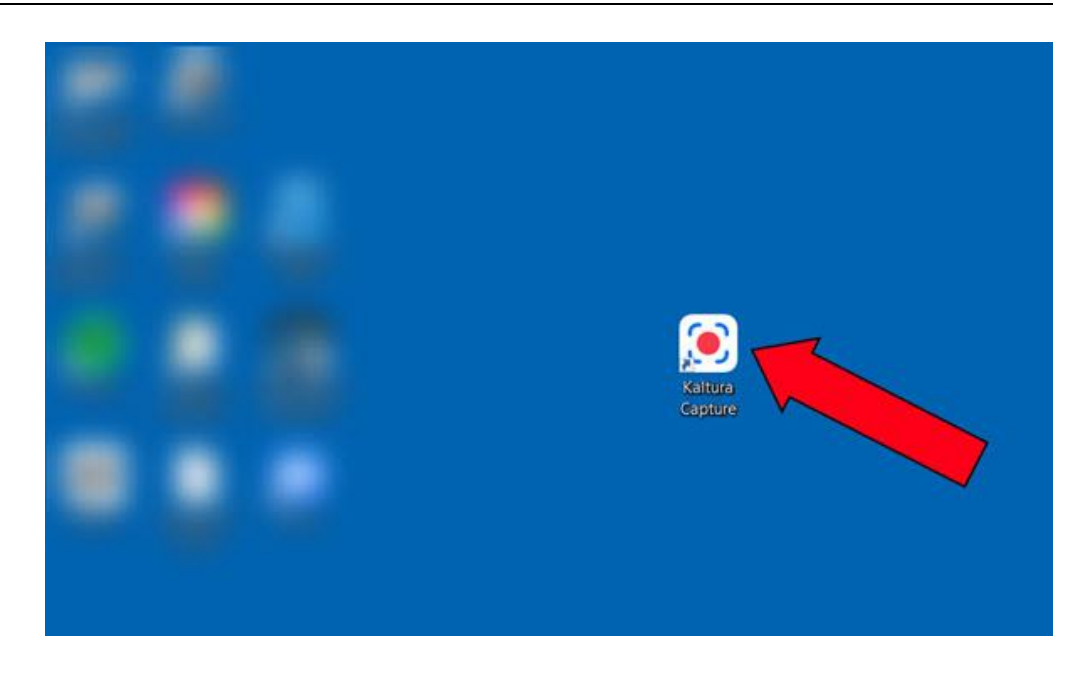

Note: The first time you use Kaltura, you have to go through Blackboard – but only once. Once you do this step you will be able to use the application as normal, by double clicking on the icon on your computer.

Repeat Steps  $1 - 6$  (step 4 will not apply)

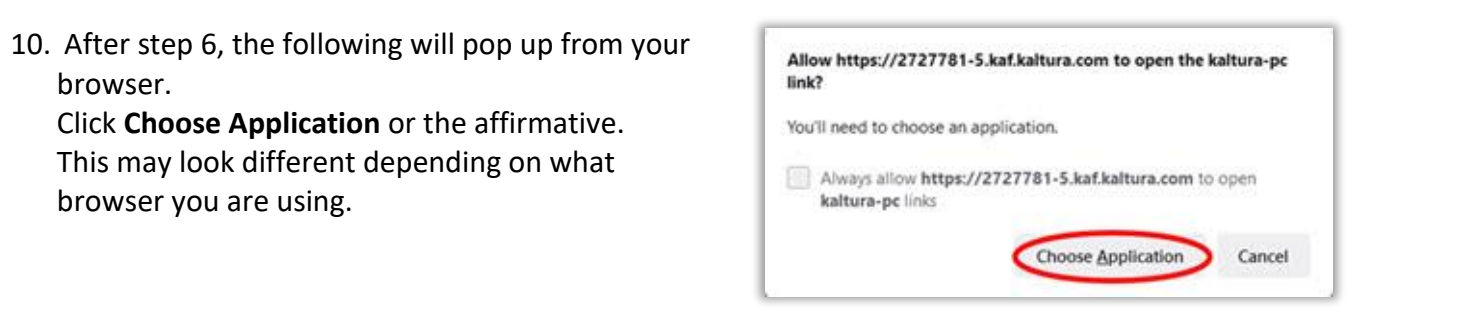

**11.** If your system asks you to choose an application, be sure Kaltura Capture is selected and click **Open Link.** This may not happen with all systems.

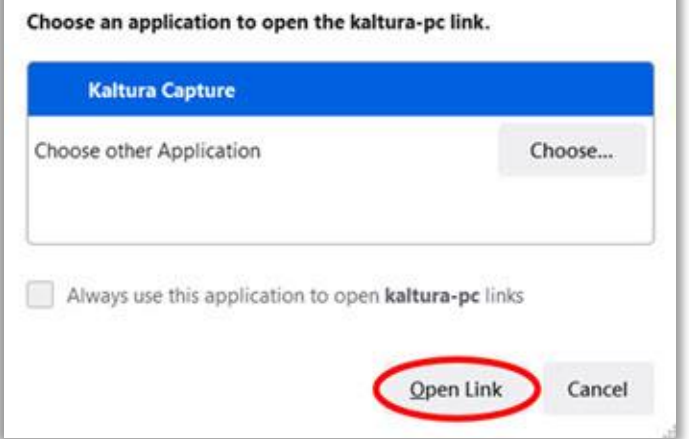

12. Kaltura Capture application will open.  $\times$ Please see instructions **崇 kaltura** on how to use Kaltura Screen  $\vee$ Camera  $\vee$ Manage Capture. Audio  $\sim$ 

*If you have any questions or problems, please contact Educational Technology at [edtech@wesleyseminary.edu](mailto:edtech@wesleyseminary.edu)*